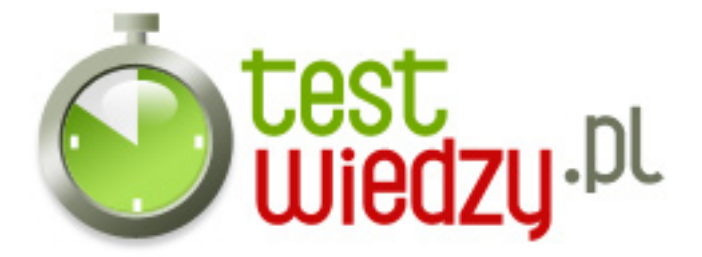

## **test z Photoshopa**

test z obsługi programu AdobePhotoshop

Poziom trudności: Średni

- 1. Jak otworzyć nowe okno obrazu (dokumentu)?
	- $\circ$  A ctrl + O
	- $\circ$  B ctrl + T
	- $\circ$  C ctrl + R
	- $\circ$  D ctrl + N
- 2. Zaznaczenie w programie Photoshop nosi nazwę
	- A maszerujące mrówki
	- $\circ$  B migające punkty
	- C wędrujące mrówki
	- D punkty zakotwiczenia
- 3. Za pomocą jakiego narzędzia można wypełnić kształt?
	- A Gumką (Eraser Tool)
	- B Pędzlem (Brush Tool)
	- C Wiadrem z farbą (Paint Bucket Tool)
	- D Kroplomierzem (Eyedropper Tool)
- 4. Jak najszybciej można zaznaczyć cały obszar i usunąć zaznaczenie?
	- $\circ$  A Zaznaczyć Ctrl + A, zaś usunąć zaznaczenie Ctrl + S.
	- B Zaznaczyć Ctrl + A, zaś usunąć zaznaczenie Ctrl + D.
	- C Zaznaczyć Edycja Zaznacz, zaś usunąć zaznaczenie Edycja Odznacz.
	- D Zaznaczyć Ctrl + A, zaś usunąć klikając w dowolnym miejscu.
- 5. Gdzie można sprawdzić poziom wydajności programu Photoshop?
	- $\circ$  A W polu dokowania
	- B Na pasku stanu Screatch Size (Wielkość Magazynów).
	- C Na pasku stanu Efficiency (Wydajność).
	- D Na pasku opcji

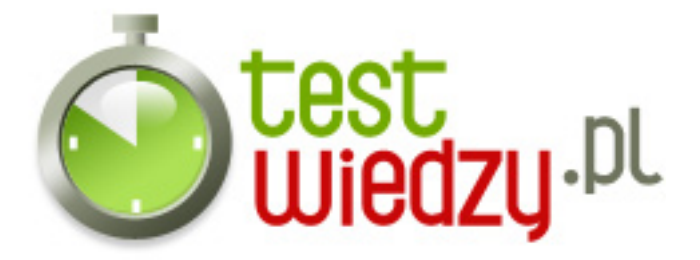

- 6. Jak ustawić transparentne tło?
	- A Przez wypełnenie pola gradientem.
	- B Zaznaczyć w opcjach przy otwieraniu dokumentu
	- $\circ$  C w polu Mode (Tryb)
- 7. Format własny Photoshopa to:
	- $\circ$  A DSP
	- $\circ$  B PSD
	- C BMP
	- $\circ$  D JPG
- 8. Obiekty o nieregularnych kształtach zaznaczamy:
	- $\circ$  A Ctrl + A
	- B Narzędziem Lasso
	- C Klikając w obiekt
	- D Zaznaczeniem prostokątnym (Rectangular Marquee Tool)
- 9. Aby włączyć widok warstw należy:
	- A nacisnąć Ctrl + L
	- B wybrać opcję Layers z menu Windows
	- C wybrać opcję Layers z menu View
- 10. Punkty zakotwiczenia tworzą się przy pracy z narzędziem:
	- A Magnetic Lasso (lasso magnetyczne)
	- B Polygonal Lasso (Lasso wielokątne)
	- C Move Tool (Przesunięcie)
	- D Rectangular Marquee Tool (Zaznaczenie prostokątne)
- 11. Aby odjąć fragment od zaznaczenie przeciągając przytrzymaj:
	- $\circ$  A Alt
	- $\circ$  B Ctrl
	- C Tab
	- D Shift

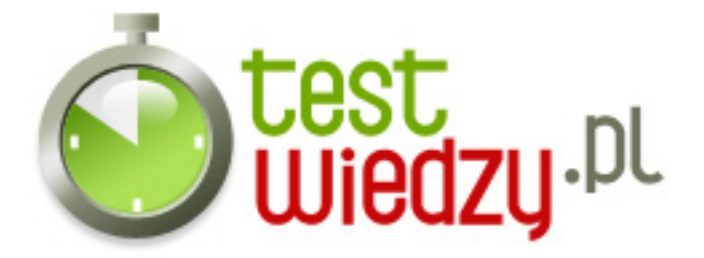

## **test z Photoshopa**

test z obsługi programu AdobePhotoshop

Poziom trudności: Średni

## **Karta odpowiedzi**

- 1. D
- 2. A
- 3. C
- 4. B
- 5. C
- 6. B
- 7. B
- 8. B
- 9. B
- 10. A
- 
- 11. A